## **LAB 13 - Right of Way Parcels**

InRoads has a utility to create additional parcels (closed alignments) from existing parcels and crossing alignments. As illustrated below, lots 1-4 have been created and the proposed right of way indicates required right of way acquisition along the northerly limits of the lots.

## *Chapter Objectives:*

Create a closed alignment from existing alignments

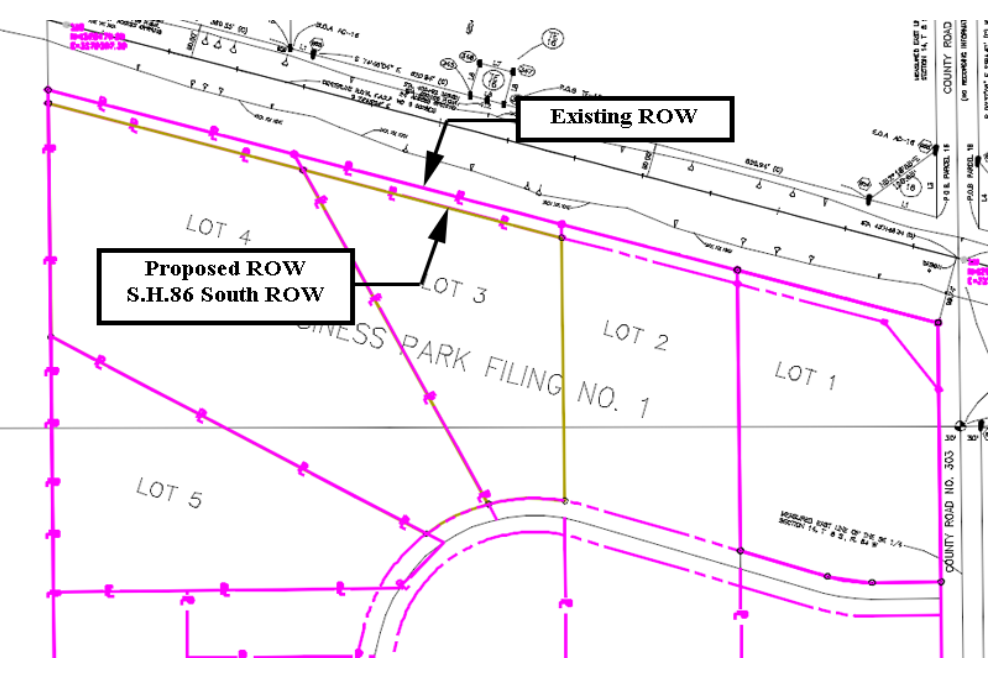

The command used for this exercise is another application ADD-In and is added to the **Geometry > Utilities** menu. The **Create Right-of-Way** menu item is a subset of the Lot Creation application.

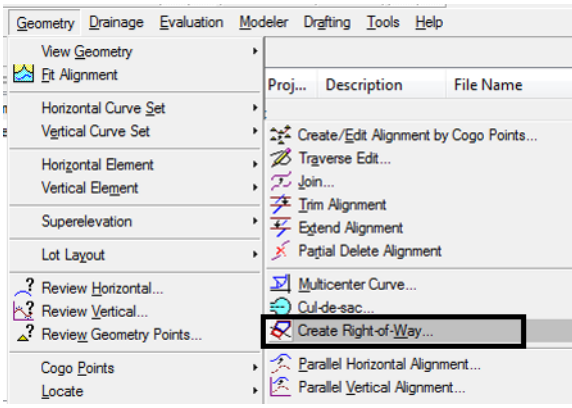

If you do not see the **Create Right-of-Way** option, go to **Tools > Applications Add-Ins** and activate **Lot Layout Add-In**.

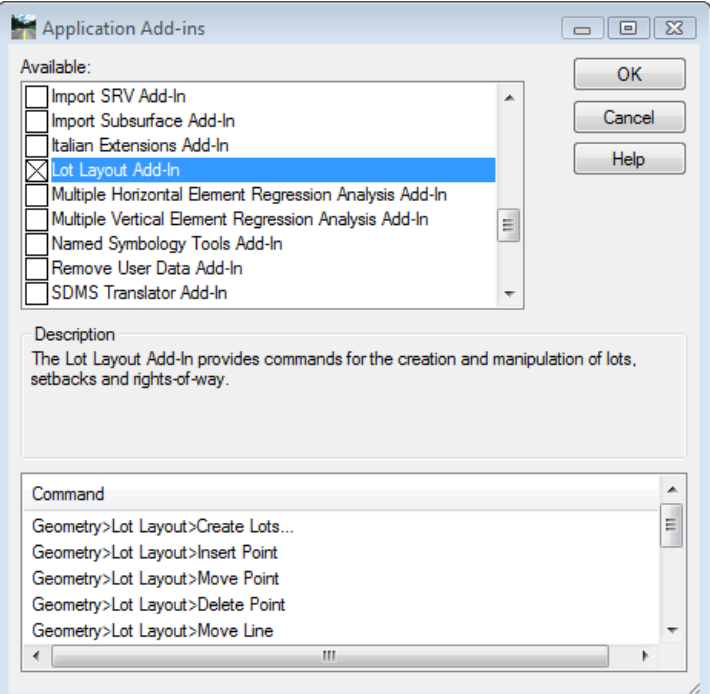

Parcels have been created for Lots 1-4 and stored in the Geometry Project **12345\_SummitBP**. Load this geometry project from the folder:

*C:\Projects\12345\ROW Survey\InRoads\Geometry*

1. **File > Open** – Open the Geometry folder noted above.

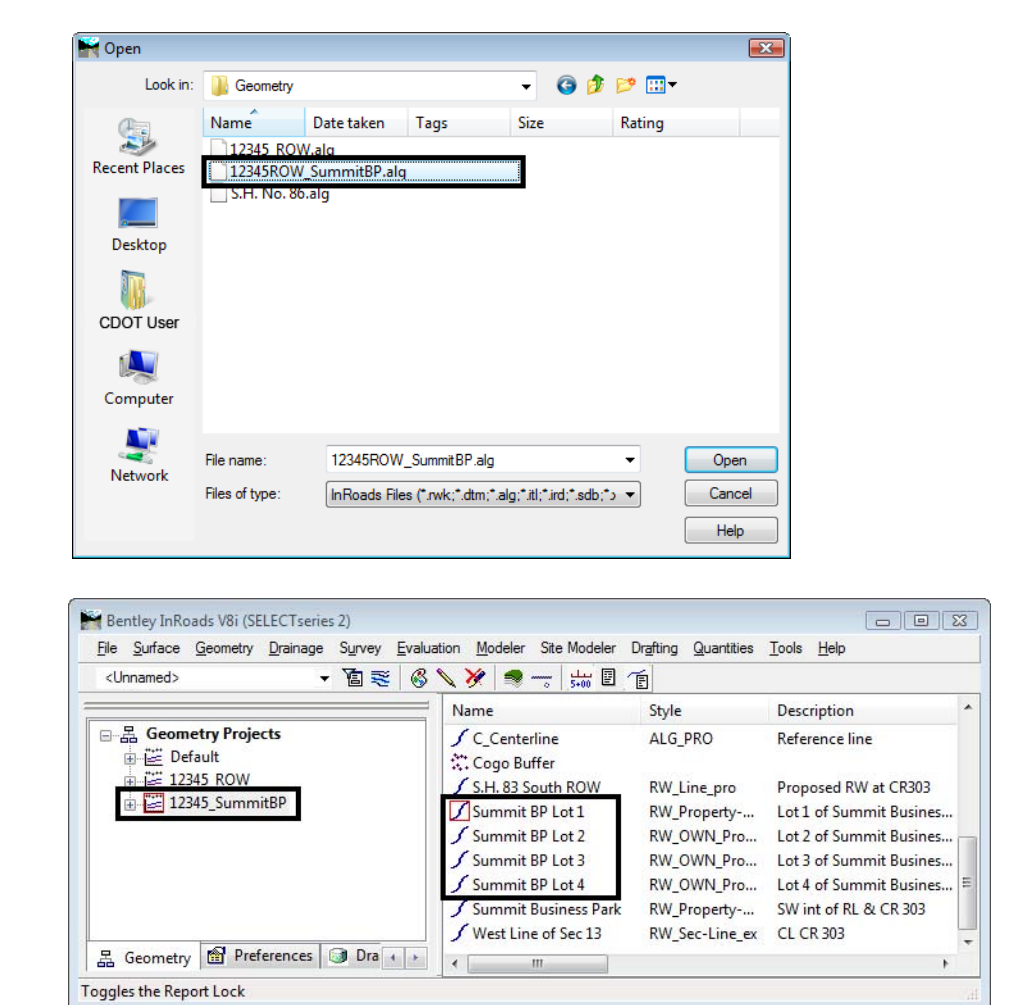

2. *Load* the **12345\_SummitBP.alg** file.

3. Select **Geometry > Utilities > Create Right-of-Way**

**Dialog Settings:**

- ♦ **Alignment** (selected) Original parcels impacted by ROW acquisition
- ♦ *Cogo Points* If enabled, will create Cogo points at the intersection of the proposed right of way and existing lot lines
- ♦ *Right of Way* If enabled, creates parcels representing the acquisition area
- ♦ *Remainder* If enabled, creates parcels representing the remainder of the selected lots

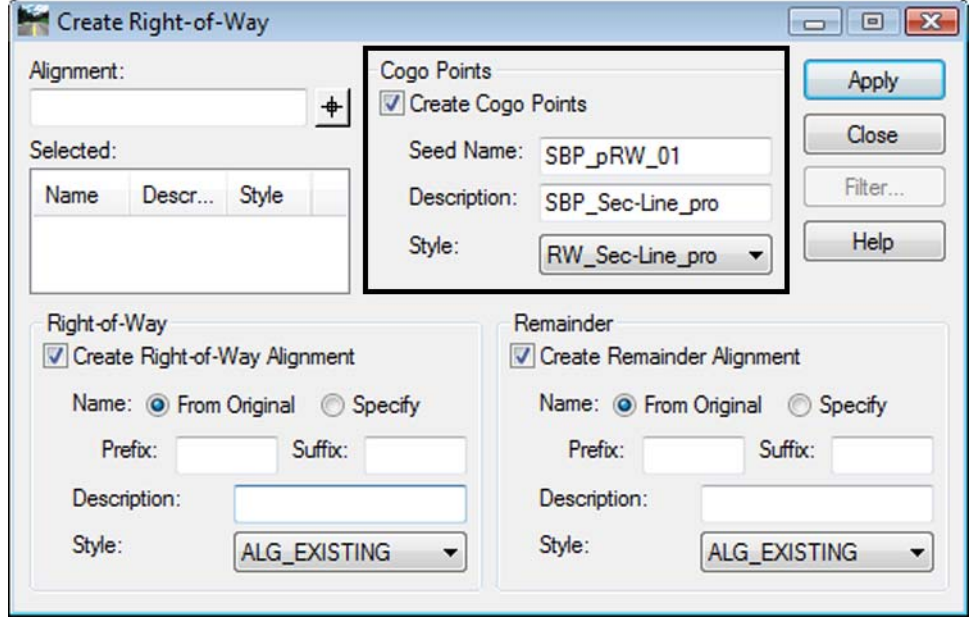

4. Complete the *Cogo Points* section as shown.

5. Complete the *Right-of-Way* section as shown.

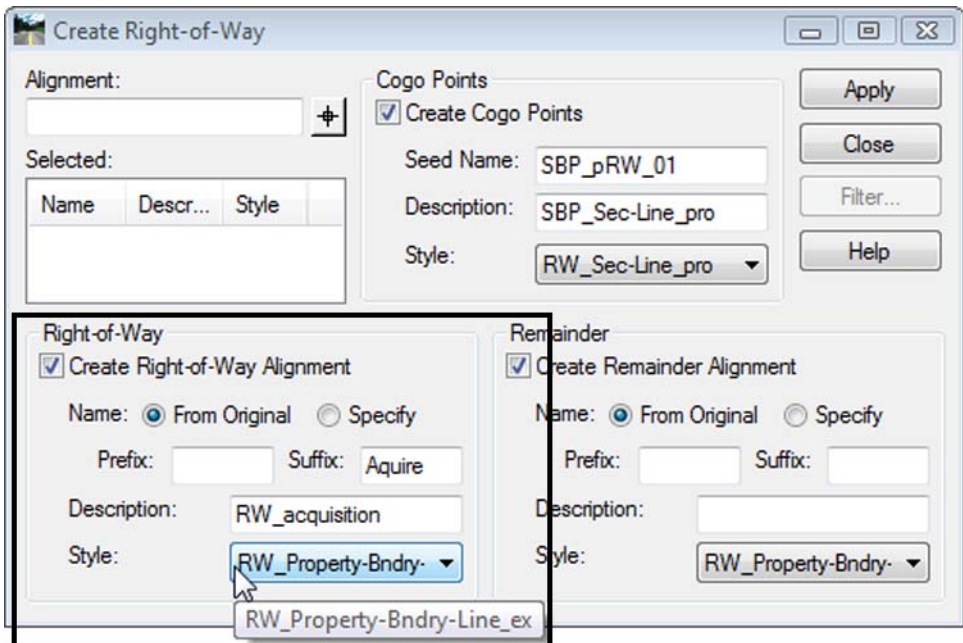

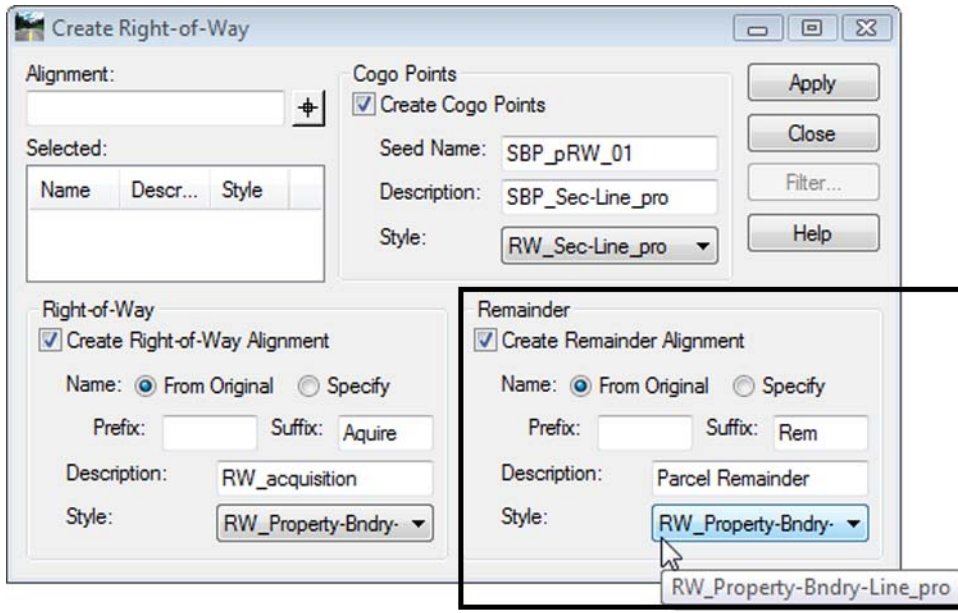

6. Complete the *Remainder* section as shown.

7. **<D>** in the Alignment field and then **<D>** on the *Filter* button.

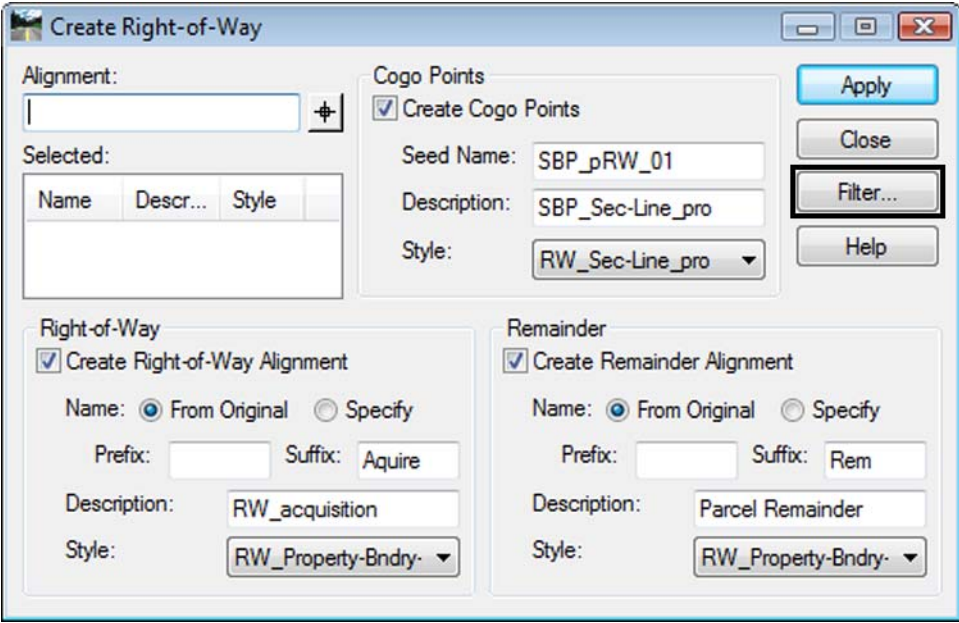

- 8. Under the Available column, select **Summit BP Lots 1-4**.
- 9. **<D>** the **Add** button.

**10. <D> OK**

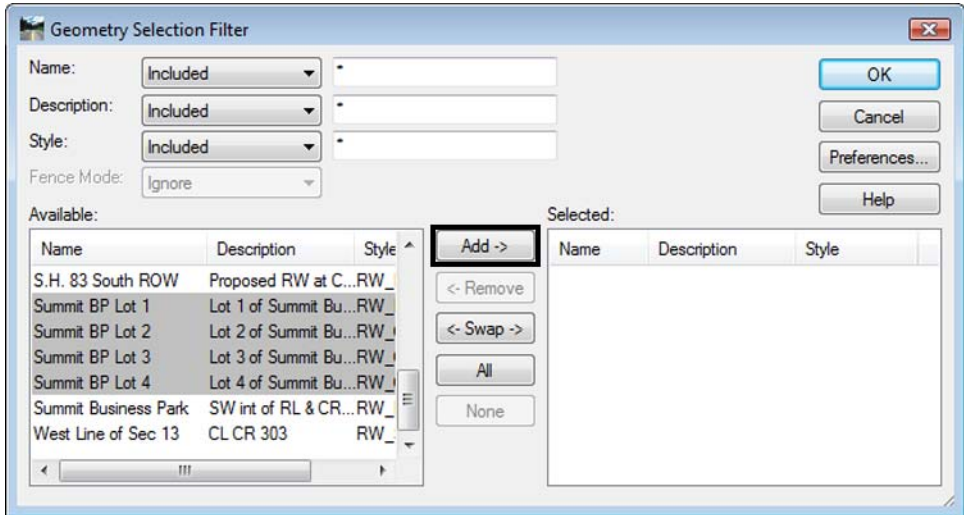

11. The parcels are added to the list.

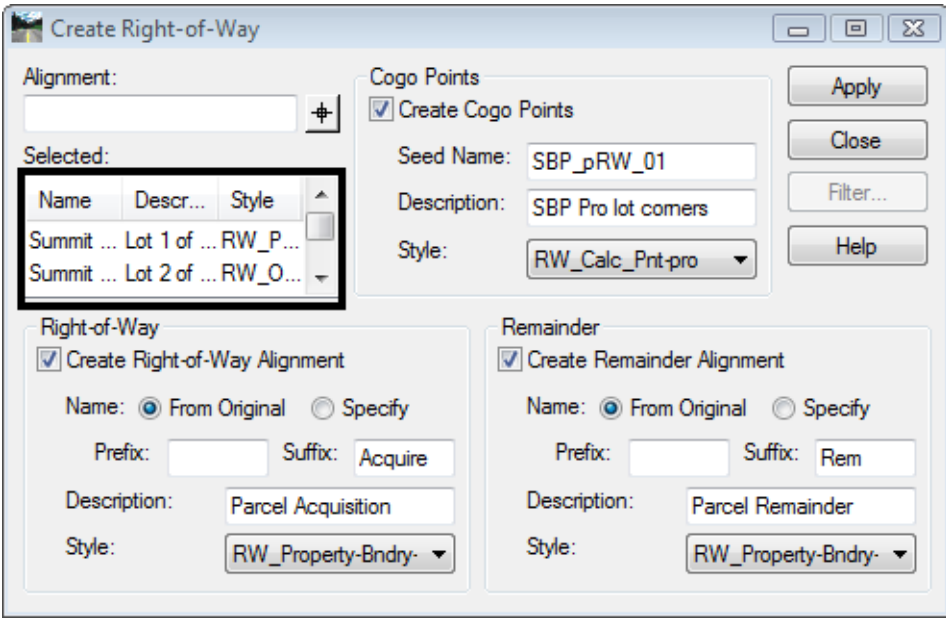

12. **<D> Apply** - you are prompted to identify the Right of Way Alignment.

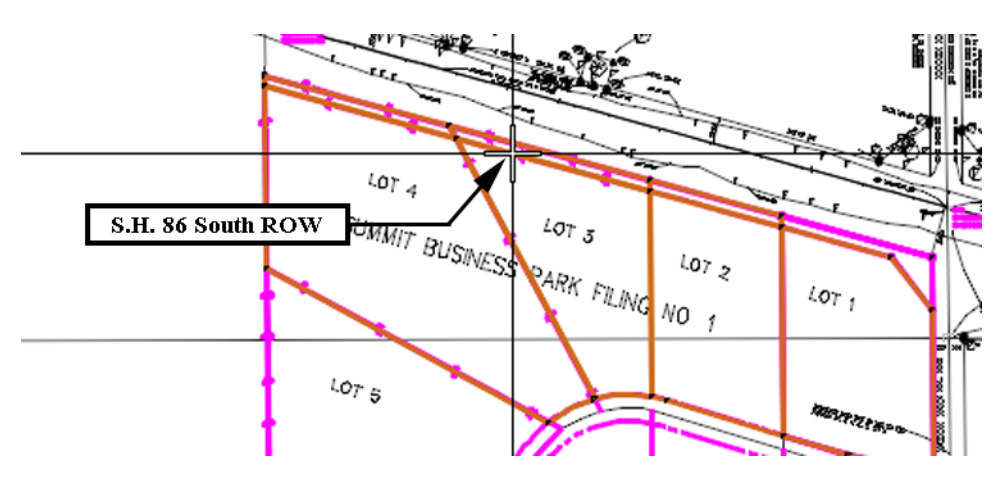

13. **<D>** on the alignment **S.H. 86 South ROW** - parcel previews will highlight

14. **<D>** inside any acquisition parcel to define which side of the identified alignment the acquisition parcels lay - the parcels and Cogo points are then created.

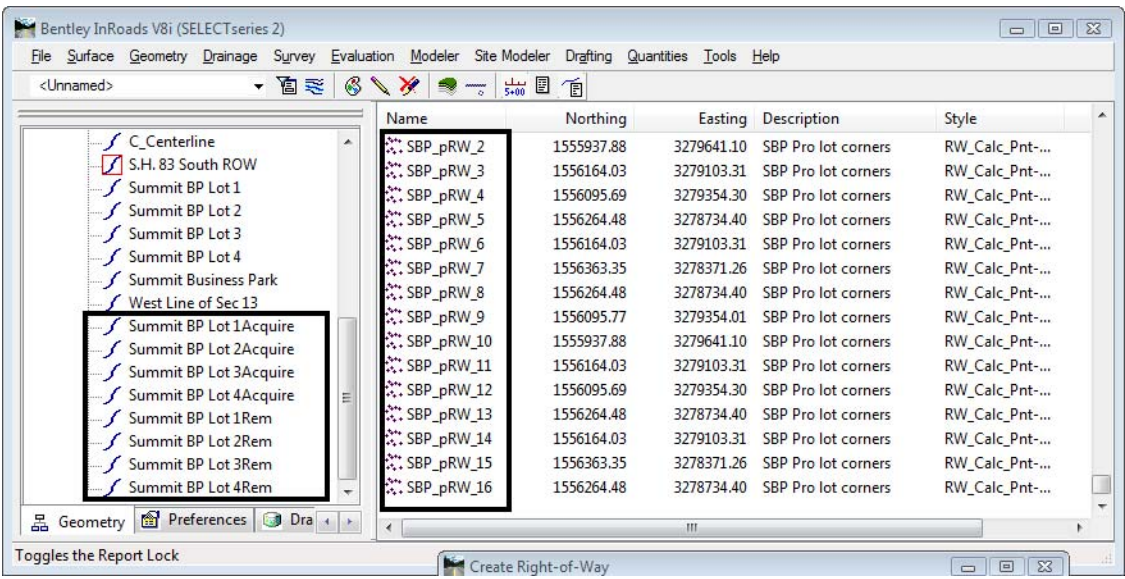